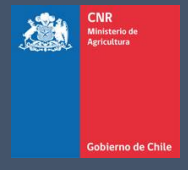

# MANUAL DE USUARIO SISTEMA LEY 18.450

Comisión Nacional de Riego

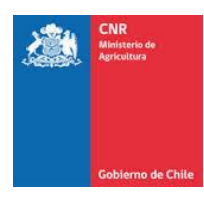

### **TABLA DE CONTENIDO**

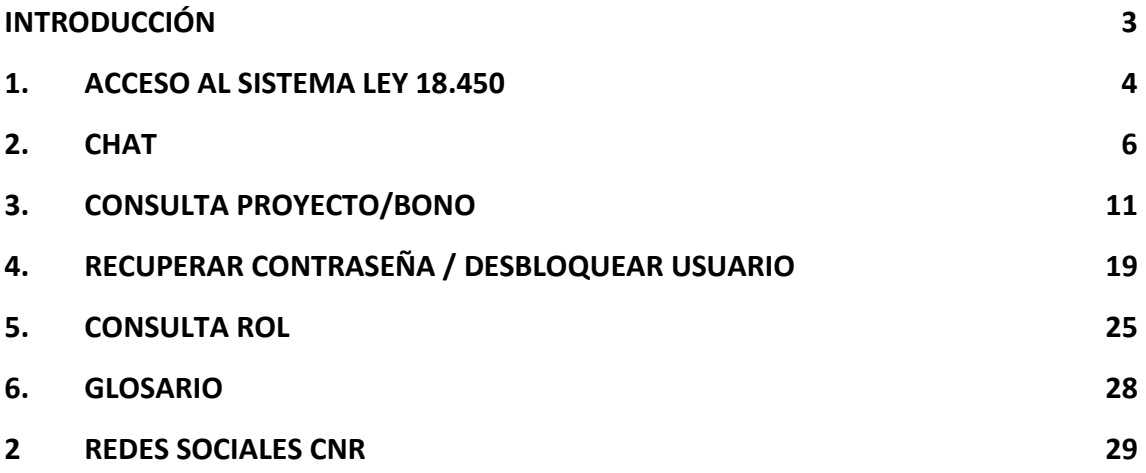

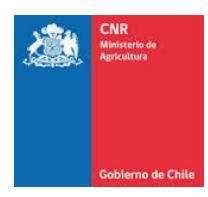

### **INTRODUCCIÓN**

<span id="page-2-0"></span>El presente manual tiene como finalidad servir de apoyo al consultor y beneficiario en la admisión a la plataforma electrónica de la Ley de Fomento al Riego, describiendo paso a paso la manera de ingresar al Sistema de Postulación Electrónico.

Además, el nuevo Sistema de Postulación Electrónico cuenta con una aplicación de búsqueda de información donde se podrá conocer el estado del proyecto y la herramienta de recuperación de clave, donde ingresando Rut y correo electrónico podrá acceder a reestablecer la clave de forma automática.

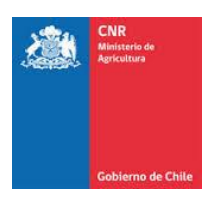

## <span id="page-3-0"></span>**1. ACCESO AL SISTEMA LEY 18.450**

#### 1.1. INGRESO SISTEMA POR PAGINA PRINCIPAL

Para acceder al sistema por la página principal de la CNR, se debe ingresar a la siguiente URL [www.cnr.cl](http://www.cnr.cl/) -, posteriormente ingresar a la opción:

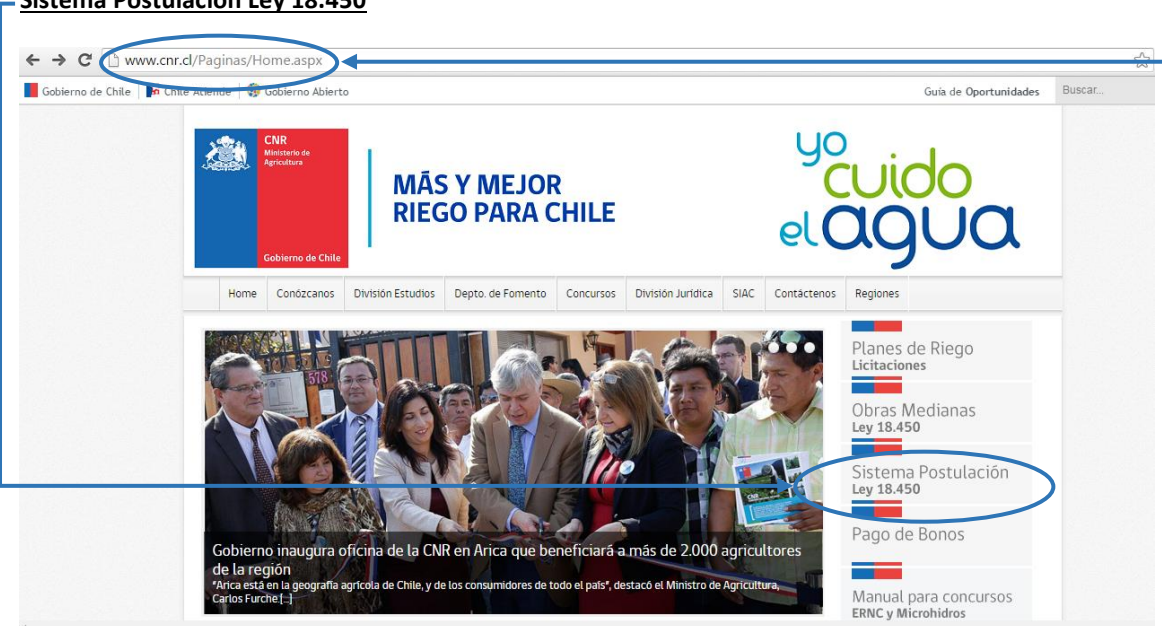

Se visualizará la página principal de login para el nuevo sistema

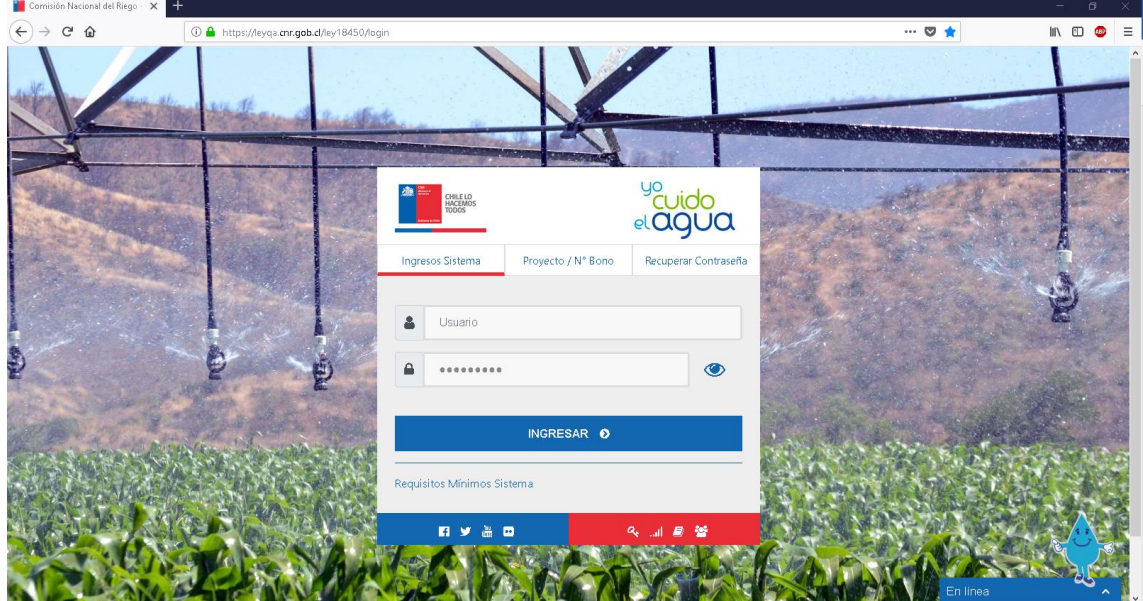

#### **Sistema Postulación Ley 18.450**

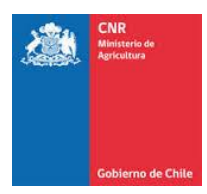

#### 1.2. INGRESO SISTEMA DIRECTO

1

Para acceder al Sistema debe estar registrado como usuario de éste y contar con una clave vigente otorgada por el administrador del sistema.

Ingresar a URL<http://ley18450.cnr.gob.cl/ley18450>

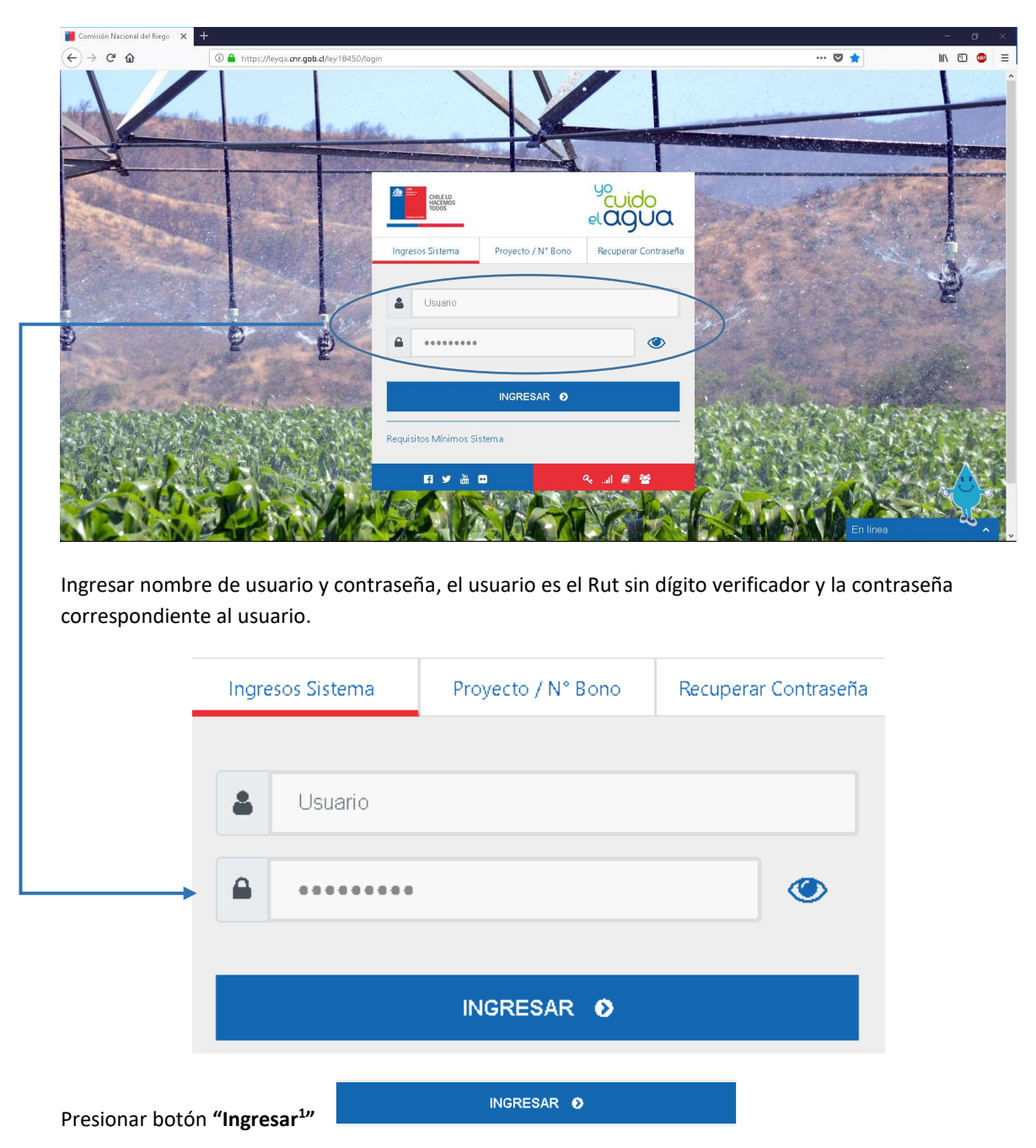

<sup>&</sup>lt;sup>1</sup> Si se ingresa Usuario o Contraseña incorrectos, en un número de intentos igual o mayor a 3 veces, el sistema bloqueará automáticamente al usuario, para esto deberá seleccionar la opción "Recuperar [Contraseña](#page-18-0)" <sup>[2]</sup>

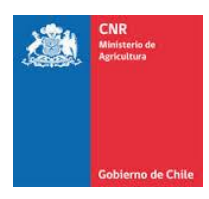

Al momento de ingresar el usuario y contraseña para ingresar al sistema, se puede visualizar la contraseña que fue ingresada por parte del usuario a través de la opción del "OJO" <a>

Se debe considerar que dicha opción no influye en la seguridad del sistema, ya que es solo una forma para que el usuario visualice su contraseña y evite el bloqueo de su cuenta por equivocación en el ingreso al sistema

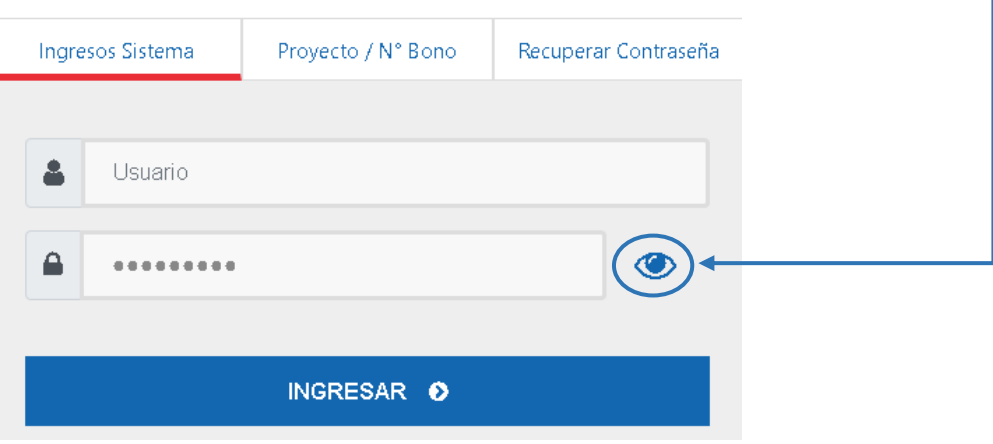

Al ingresar visualizará la pantalla principal con el **Menú Principal** y las opciones del sistema, según el rol o perfil del usuario conectado.

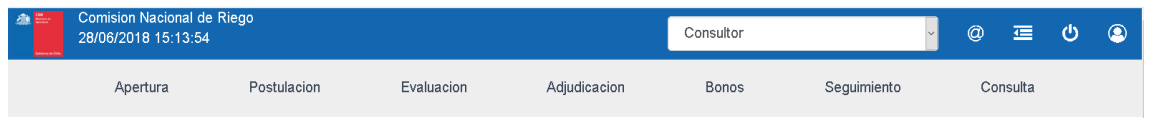

#### 1.3. SALIR

Si el usuario requiere salir del sistema debe ingresar al icono de color rojo ubicado en el top panel, una vez presionado, el sistema volverá a la pantalla de inicio para ingresar nombre usuario y contraseña.

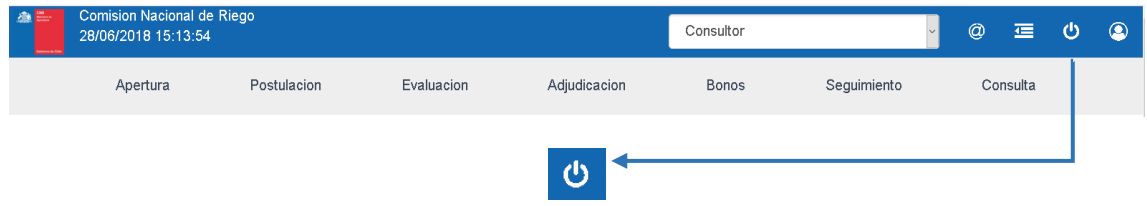

## <span id="page-5-0"></span>**2. CHAT**

Una de las mejoras del nuevo sistema electrónico es que él Consultor, Revisor, Beneficiarios, y todos los usuarios del SEP, pueden generar preguntas simples con repuestas en Vivo.

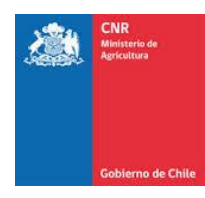

Características:

- Multicanal: Permite recibir mensajes de los Usuarios del SEP.

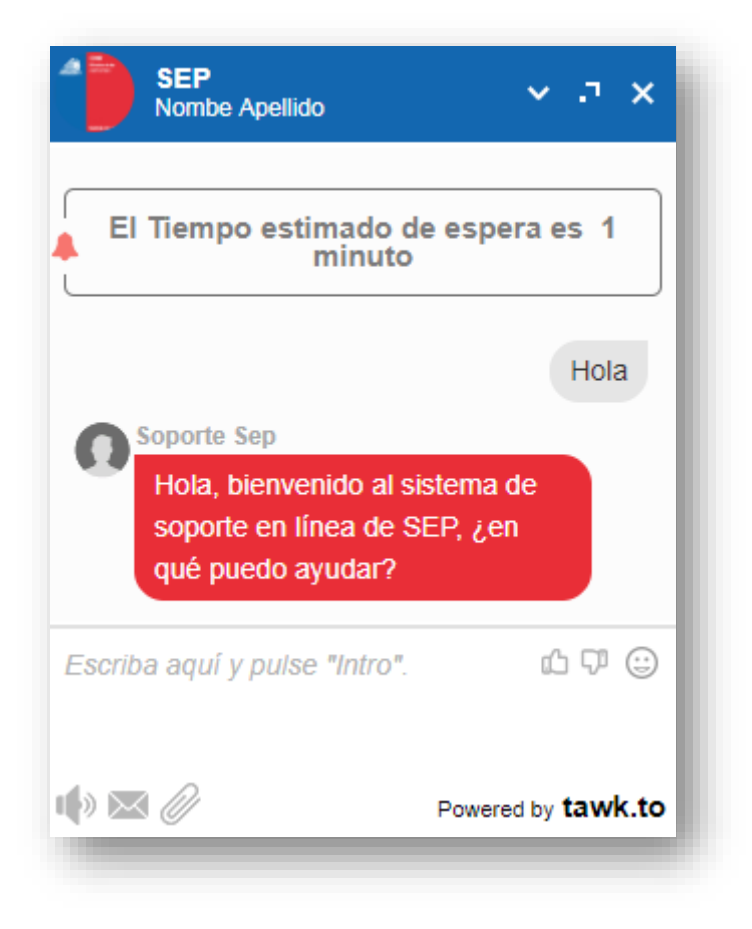

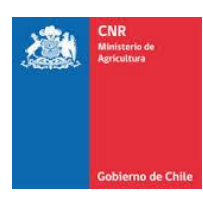

- Bot Operator: Permite generar Repuestas Automáticas.

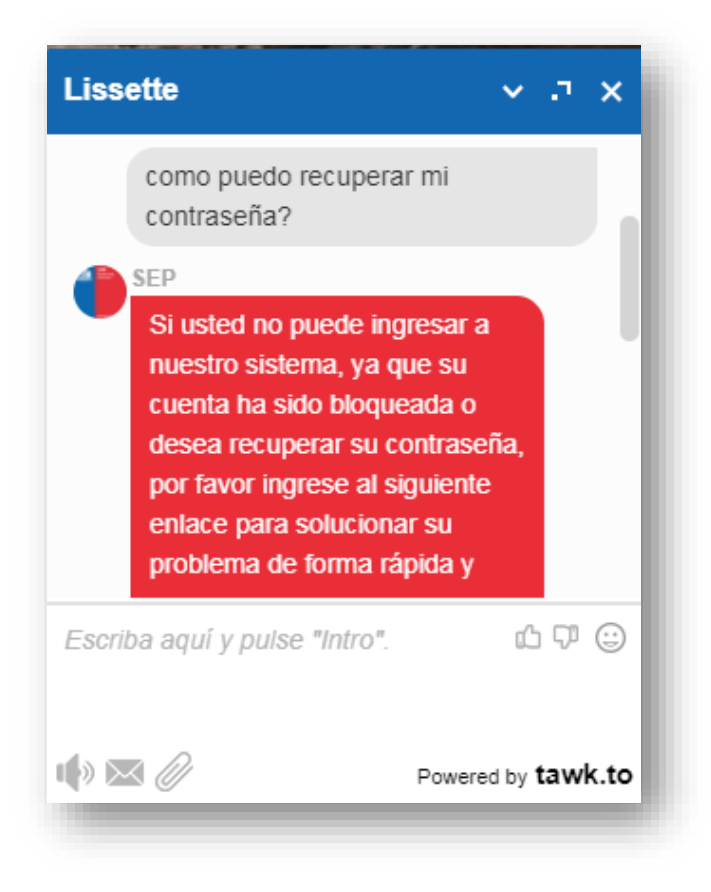

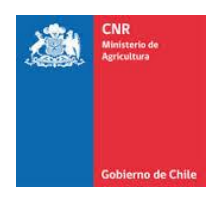

Estados del Chat:

- En Línea: Permite generar consultas en los siguientes horarios Lunes a jueves 08:00 hrs. – 17:00 hrs. Viernes 08:00hrs – 16:00hrs.

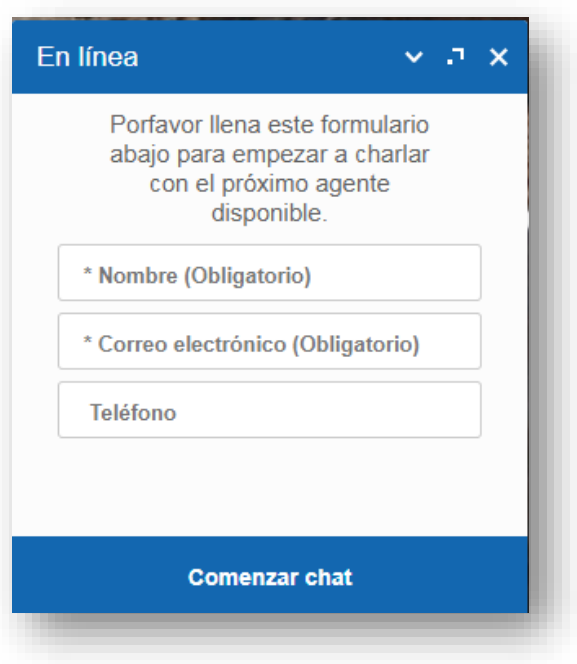

- Desconectado: Permite ingresar preguntas fuera de horario laboral. (Incluye sábado, Domingo y festivos)

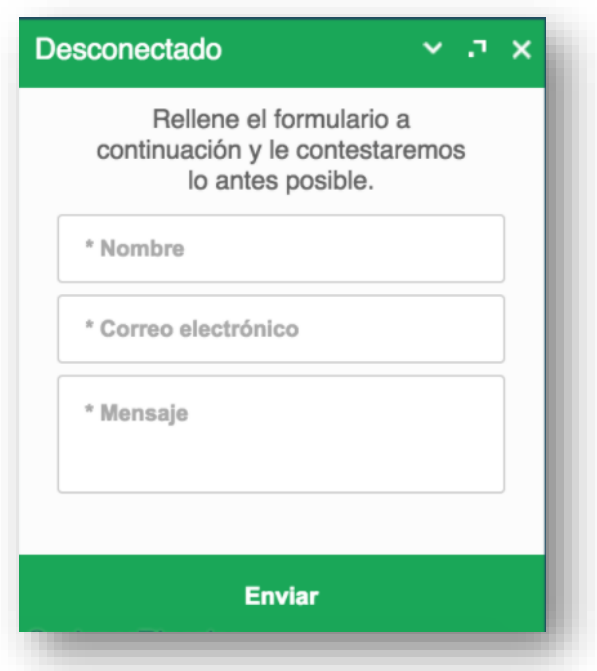

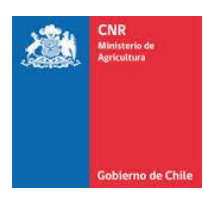

Además, se adjunta Link con la base de conocimientos del Sistema de Postulación. <http://www.cnr.cl/Ley18450/Paginas/BaseConocimiento.aspx>

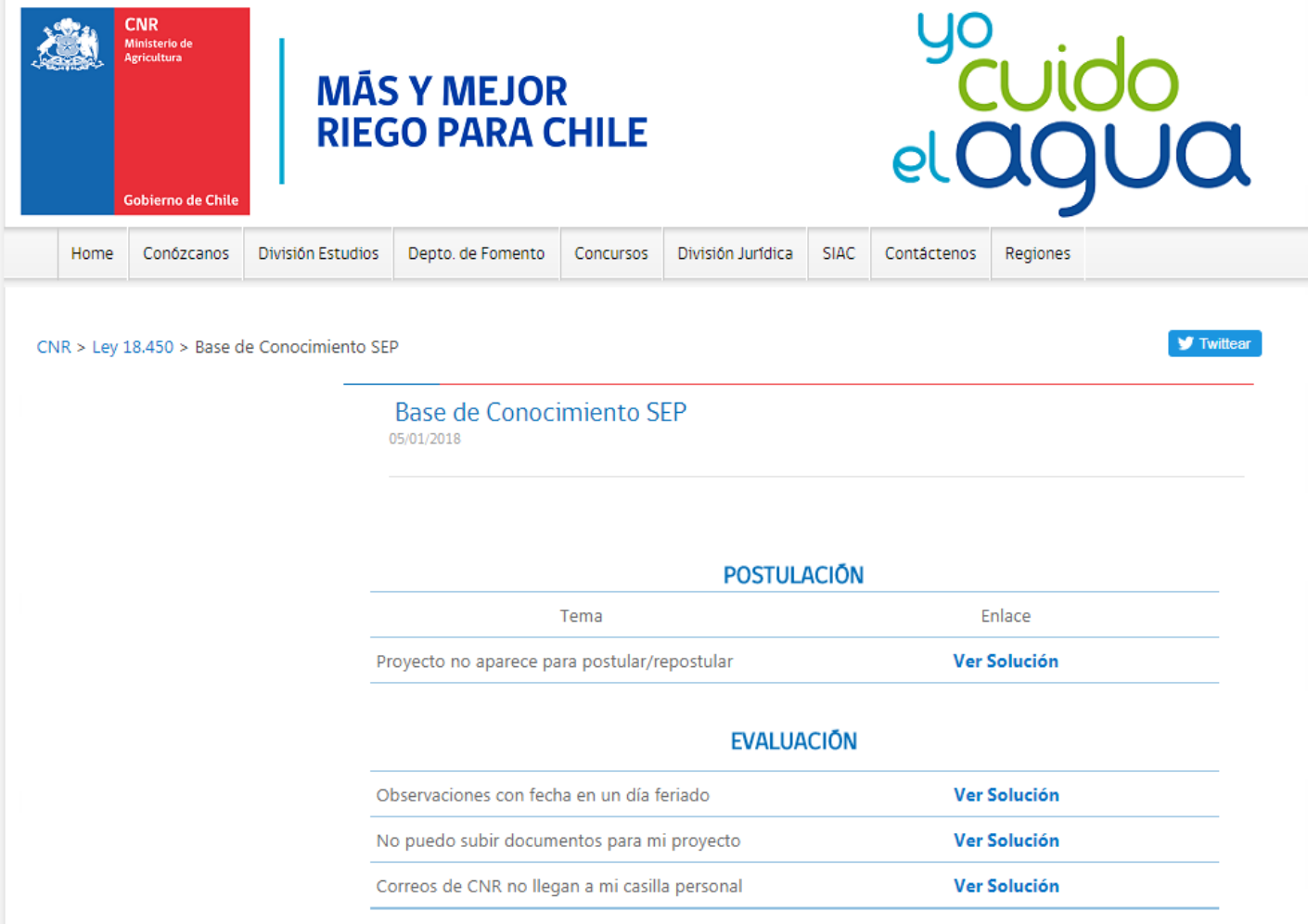

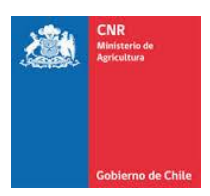

## <span id="page-10-0"></span>**3. CONSULTA PROYECTO/BONO**

Otra de las mejoras del nuevo sistema electrónico es que el solicitante/beneficiario puede consultar el estado en que se encuentra su proyecto ya sea que se encuentre participando en un concurso o que esté construido y desea hacer seguimiento al pago del Bono (Certificado de Bonificación al Riego y Drenaje).

Para acceder a la información bastará con su Rut y el código del proyecto o el N° del Bono. El ingreso al Sistema se encuentra en el link: [ley18450.cnr.gob.cl/ley18450](http://ley18450.cnr.gob.cl/ley18450) -

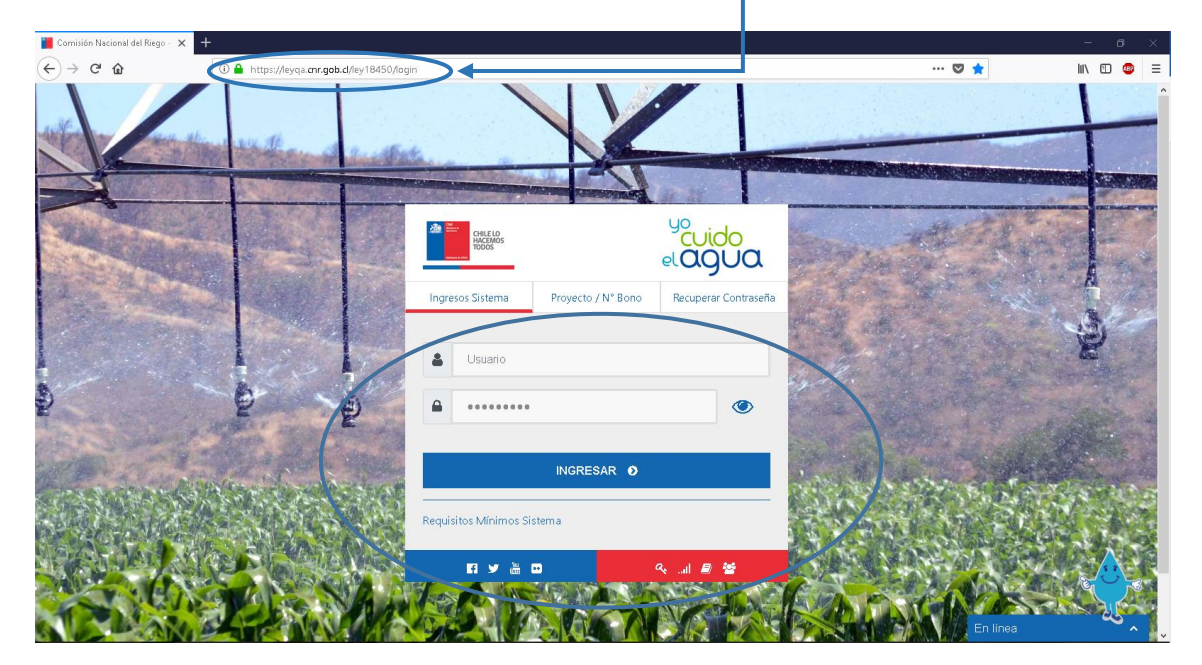

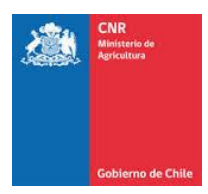

#### **3.1 BÚSQUEDA PROYECTO**

Si su proyecto se encuentra participando en un concurso, debe utilizar el código del proyecto para obtener la información. En esta opción podrá conocer el estado en que se encuentra su proyecto en el proceso de revisión del concurso y conocer las observaciones realizadas al proyecto.

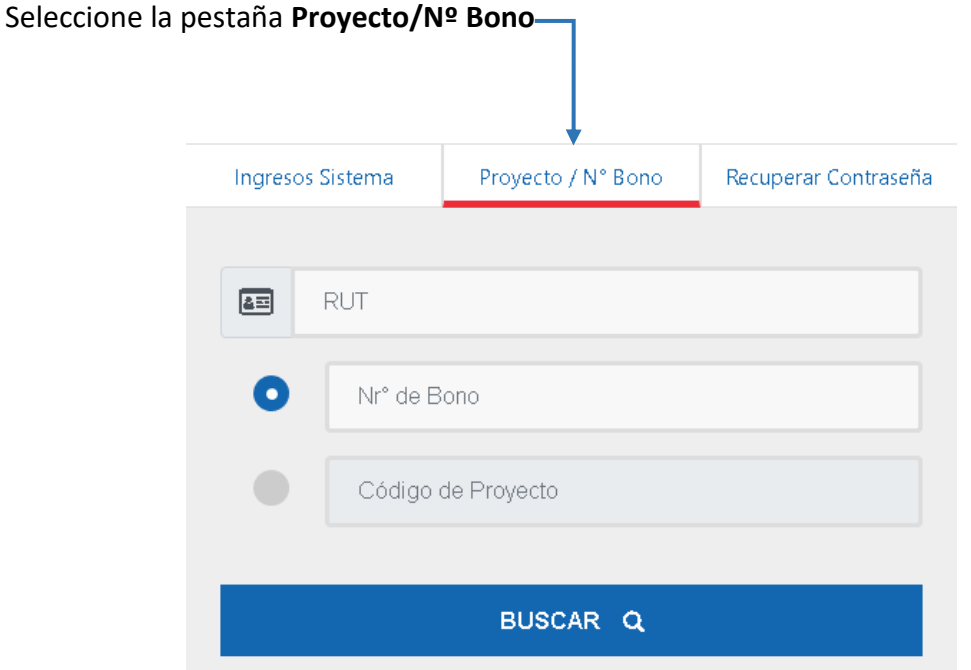

Ingrese el número del Rut con el dígito verificador, sin puntos ni guion. El sistema automáticamente dará el formato

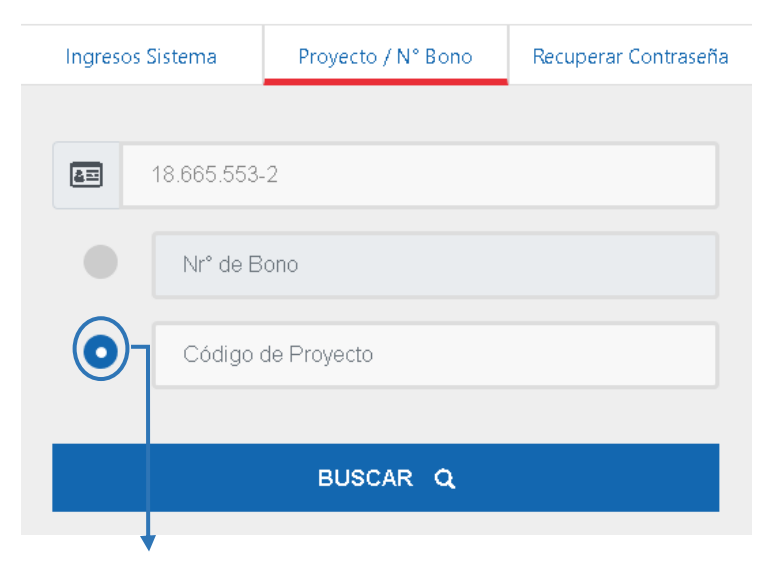

Marque la opción **"Código Proyecto"**

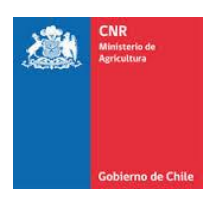

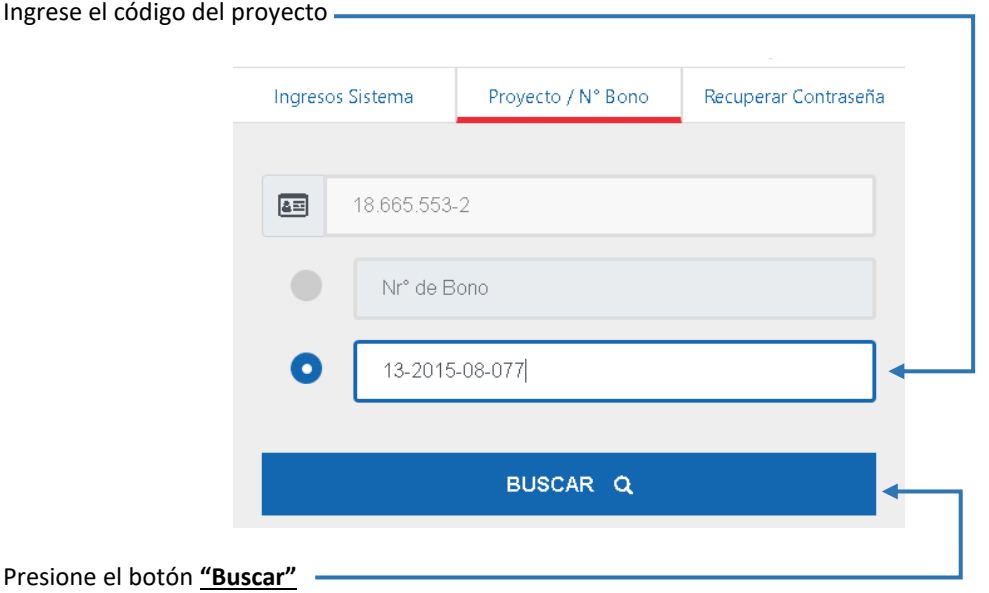

El Sistema despliega la siguiente información del proyecto consultado.

➢ Código Concurso: corresponde al concurso en que se encuentra participando el proyecto consultado. Si el proyecto ha participado en más de un concurso se muestran todos los concursos y el estado en que quedó o se encuentra el proyecto.

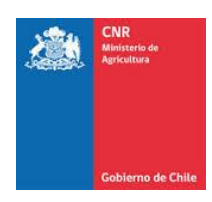

### Consulta Proyecto

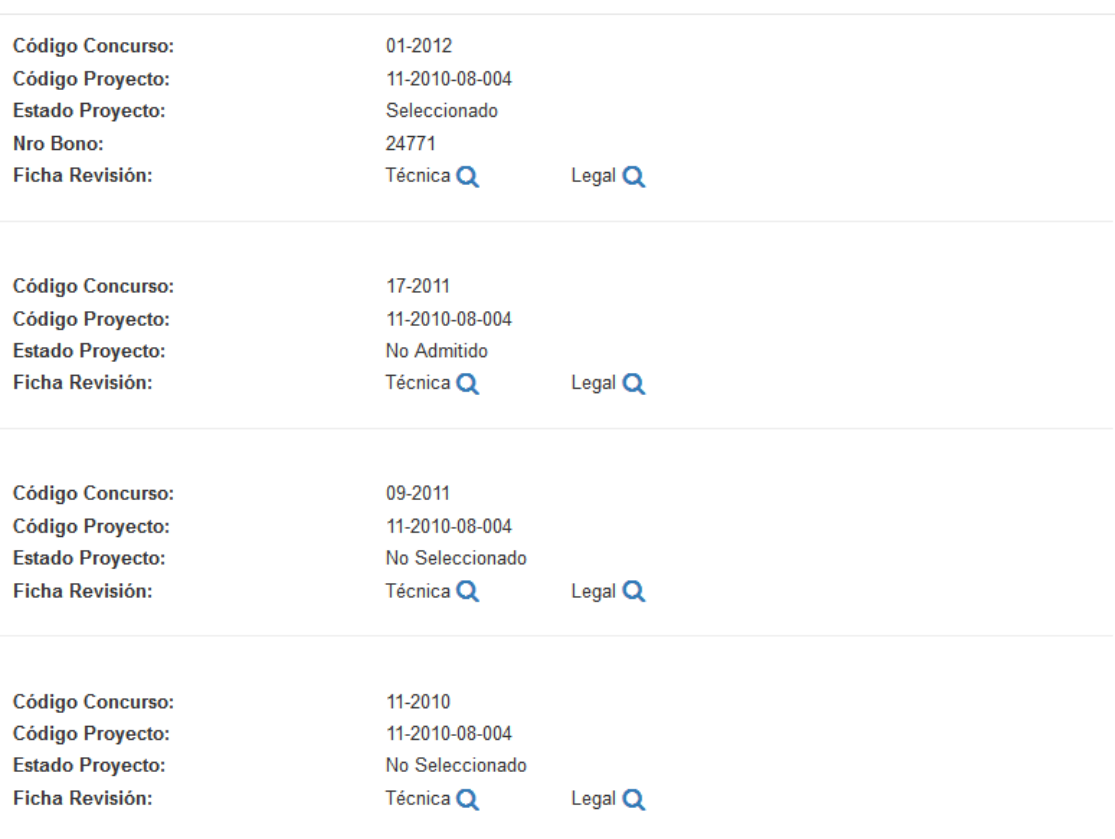

Cerrar

 $\bar{\mathsf{x}}$ 

➢ Código Proyecto: muestra el código único que el sistema asigna al proyecto al momento de postularlo a concurso.

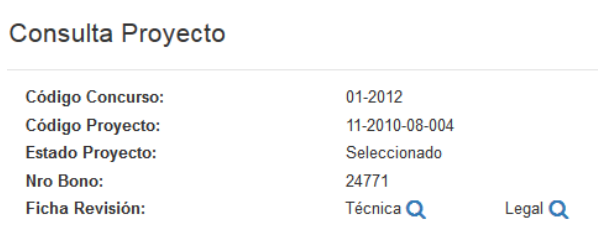

➢ Estado Proyecto: Los estados que del proyecto en el proceso de revisión pueden ser:

- En revisión: se informará este estado desde que se postula el proyecto hasta que se publica el primer listado del concurso.
- Seleccionado.
- No Seleccionado.
- Retirado.
- No Admitido.

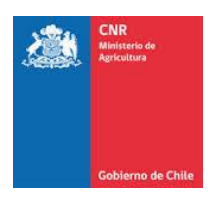

➢ Ficha Revisión: el proyecto cuenta con una ficha técnica y una ficha legal. Al presionar en el icono de la lupa podrá acceder a un resumen de la información del proyecto y a las observaciones realizadas por la CNR y a las respuestas del consultor. Si desea puede imprimir las fichas, presionando el botón Imprimir que muestra la ficha al final.

#### **3.2 BÚSQUEDA POR BONO**

Si su proyecto quedó seleccionado, vale decir que cuenta con un Bono, y fue construido y recepcionado por la Dirección de Obras Hidráulicas (DOH) usted puede conocer el estado del proyecto en que se encuentra el proceso de Acreditación.

Los pasos por seguir son los siguientes:

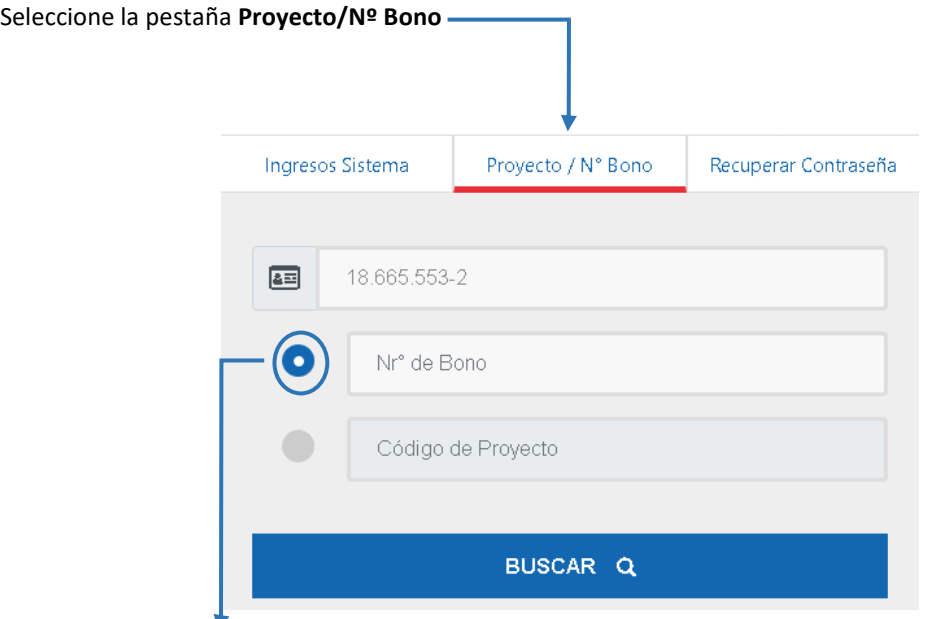

Marque la opción **"N° Bono"**

Ingrese el número de Rut con el dígito verificador, sin puntos ni guion. El sistema automáticamente dará el formato

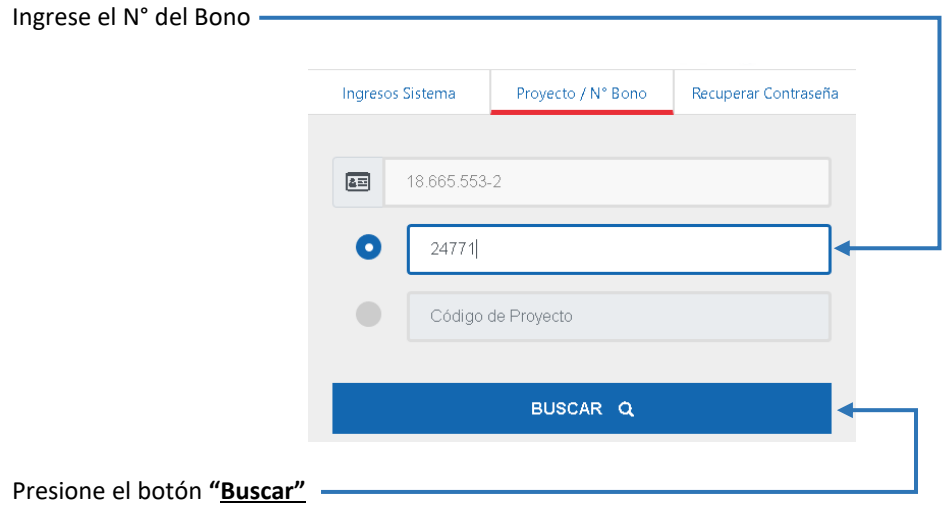

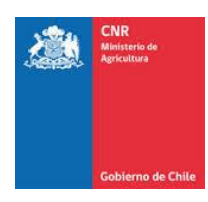

El Sistema despliega la siguiente información del proyecto consultado.

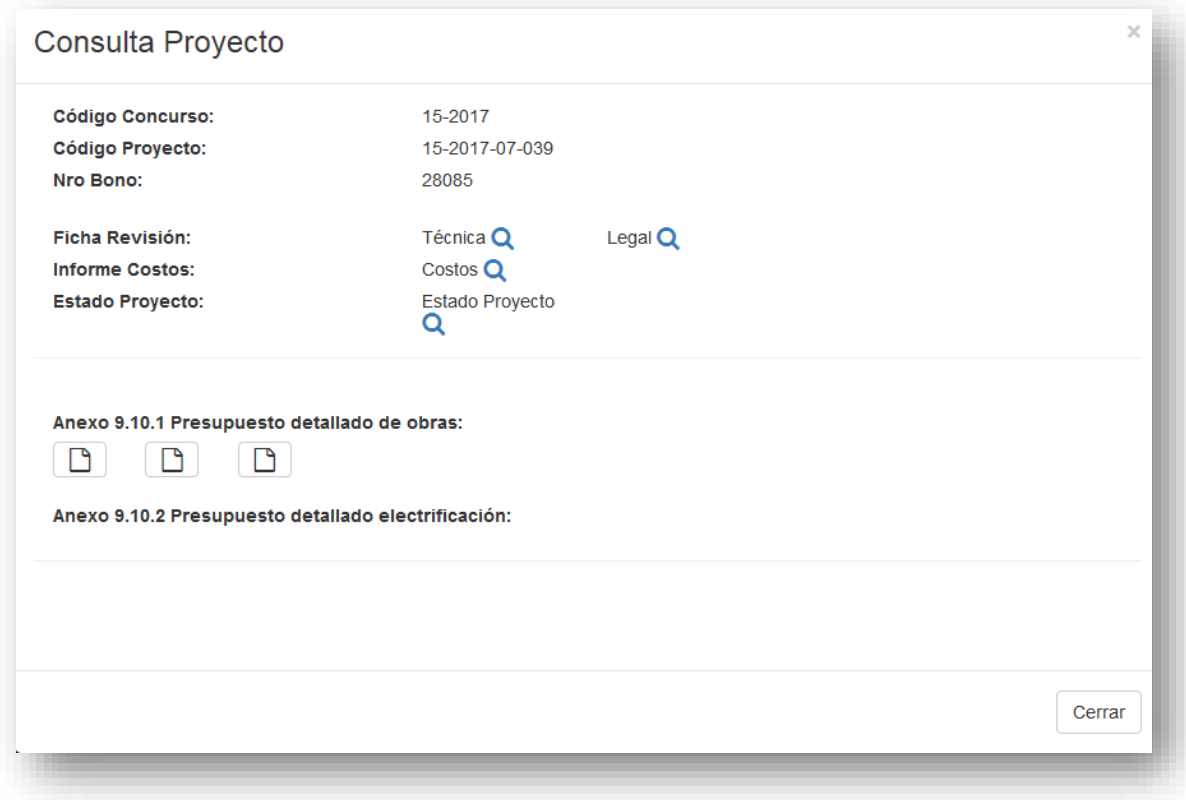

- ➢ Código Concurso: corresponde al concurso en que se encuentra participando el proyecto consultado. Si el proyecto ha participado en más de un concurso se muestran todos los concursos y el estado en que quedó o se encuentra el proyecto.
- ➢ Código Proyecto: muestra el código único que el sistema asigna al proyecto al momento de postularlo a concurso.
- ➢ Nro. Bono: muestra el Numero de Bono
- ➢ Ficha Revisión: el proyecto cuenta con una ficha técnica y una ficha legal. Al presionar en el icono de la lupa podrá acceder a un resumen de la información del proyecto y a las observaciones realizadas por la CNR y a las respuestas del consultor. Si desea puede imprimir las fichas, presionando el botón Imprimir que muestra la ficha al final.
- ➢ Informe Costos: Permite visualizar los valores invertidos en el proyecto. Además, puede visualizar el Anexo 9.10.1 Presupuesto detallado electrificación y Anexo 9.10.2 Presupuesto detallado electrificación.

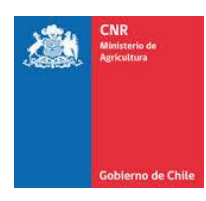

➢ Estado Proyecto: muestra el proceso que se encuentra el proyecto.

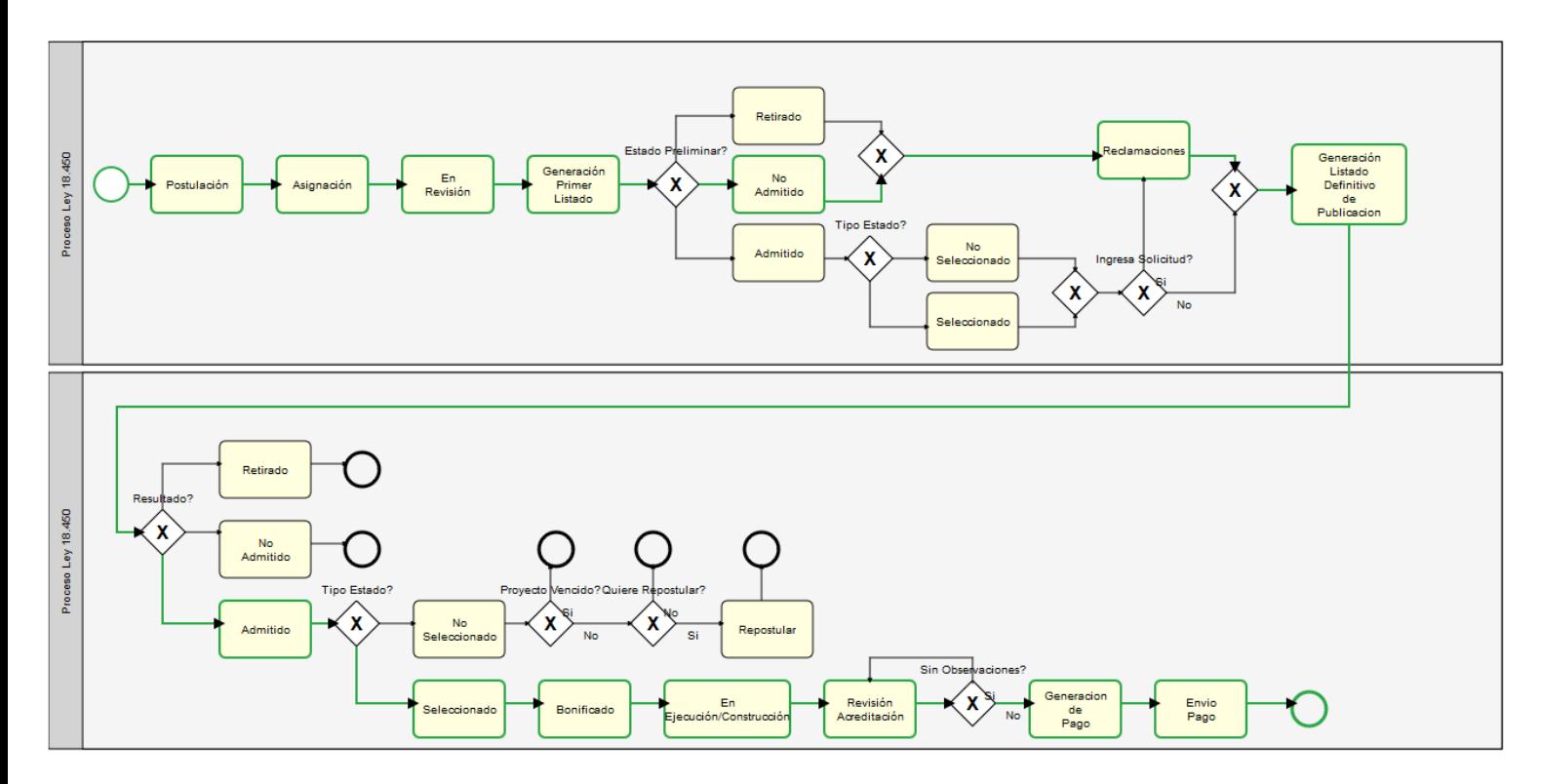

Definiciones de los estados del proyecto:

Postulación: Etapa en que se presentan los proyectos a un concurso determinado y que cumple con los requisitos establecidos de acuerdo con ley, reglamento y bases.

Asignación: Proceso que consiste en asignar a los respectivos revisores los proyectos postulados a concurso.

En revisión: Procedimiento establecido en las bases del concurso para asignar puntaje a los proyectos admitidos y seleccionar aquellos que cumplan con los requerimientos especificados de cada concurso.

Generación primer listado preliminar: Listado de resultados pre reclamaciones, donde se da a conocer la condición en que quedaron los proyectos postulados.

Admitido: El que postula en un concurso y cumple con las exigencias de la ley, reglamento y bases respectivas.

Seleccionado: El admitido a concurso y que en el proceso de selección ha obtenido el Certificado de Bonificación.

No Seleccionado: El admitido a concurso y que en el proceso de selección no ha obtenido Certificado de Bonificación.

No Admitido: El que postula en un concurso y no cumple con las exigencias establecidas en la ley, reglamento y bases respectivas.

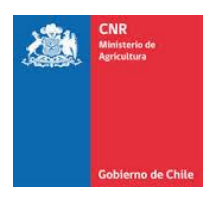

Reclamaciones: Periodo de tiempo, posterior a la publicación del listado preliminar, que corresponde a 10 días hábiles donde se puede realizar una reclamación del proyecto postulado al concurso. Generación Listado definitivo: Listado de resultados post reclamaciones, donde se da a conocer la condición en que quedaron los proyectos postulados. No Seleccionado

Generación Listado definitivo: Listado de resultados post reclamaciones, donde se da a conocer la condición en que quedaron los proyectos postulados. No Seleccionado

Vencido: Corresponde a la postulación de proyectos no seleccionados que no se encuentren dentro del periodo de 3 años a contar de la fecha de resolución del concurso.

Repostular: Corresponde a la postulación de proyectos no seleccionados que se encuentren dentro del periodo de 3 años a contar de la fecha de resolución del concurso.

Bonificado: Una vez tramitada la resolución del concurso se realizará la entrega del certificado de bonificación al riego y drenaje

En ejecución/Construcción: Proyectos que se encuentran en proceso de construcción Revisión acreditación: Revisión de antecedentes del proyecto con el fin de generar el pago.

Generación Pago: Generar la resolución de pago siempre y cuando no presente observaciones. Envío Pago una vez emitida la resolución se da la orden de pago a Tesorería para que transfiera al beneficiario o endosatario.

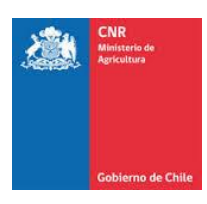

## <span id="page-18-0"></span>**4. RECUPERAR CONTRASEÑA / DESBLOQUEAR USUARIO**

El sistema tiene la característica de poder recuperar la contraseña del usuario que la solicita. Si olvidó su contraseña para acceder al sistema, la puede recuperar en la pestaña "**Recuperar Contraseña"** de la página de inicio a través de los siguientes pasos:

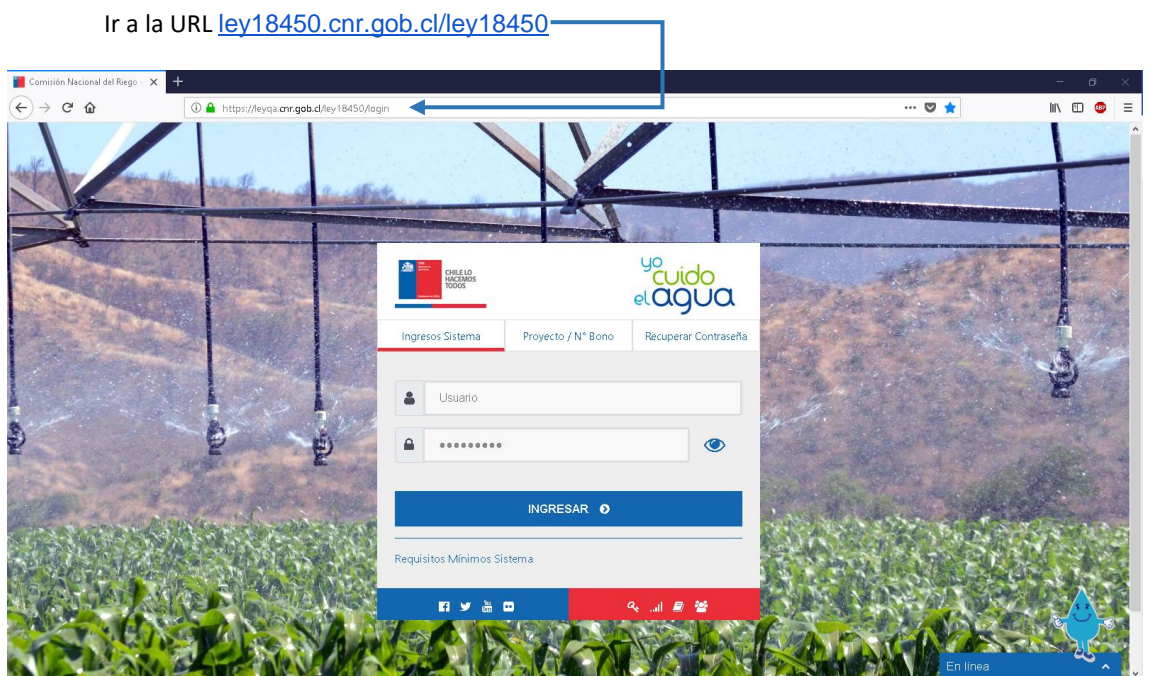

Seleccione la pestaña **Recuperar Contraseña.**

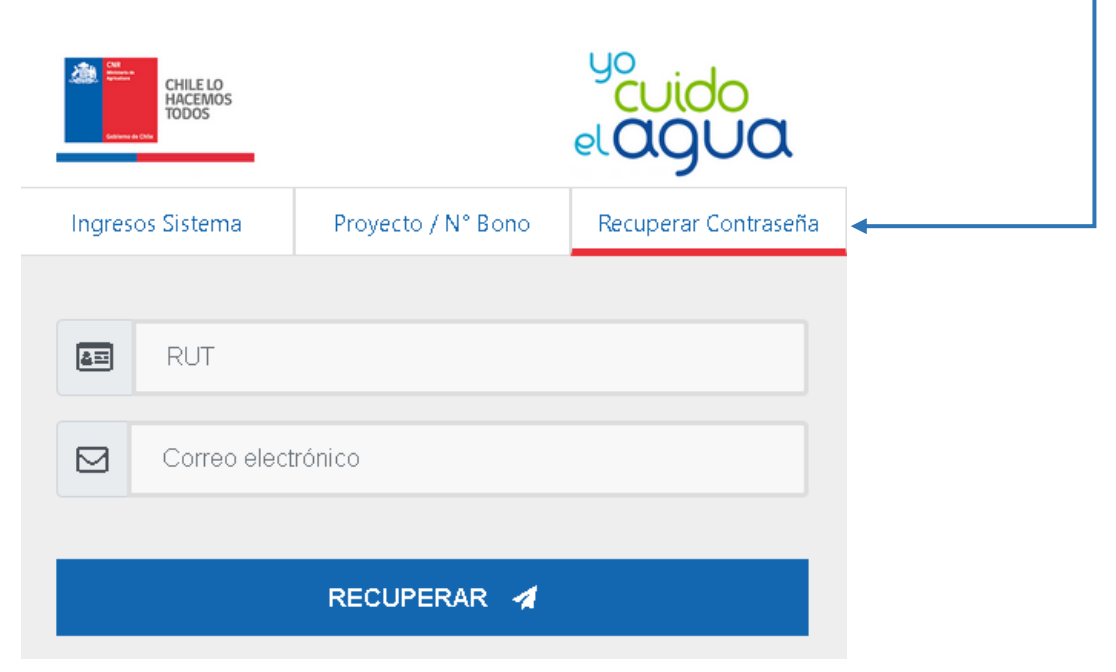

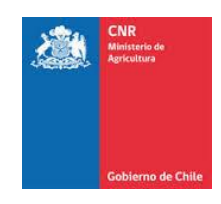

O bien dar clic en:

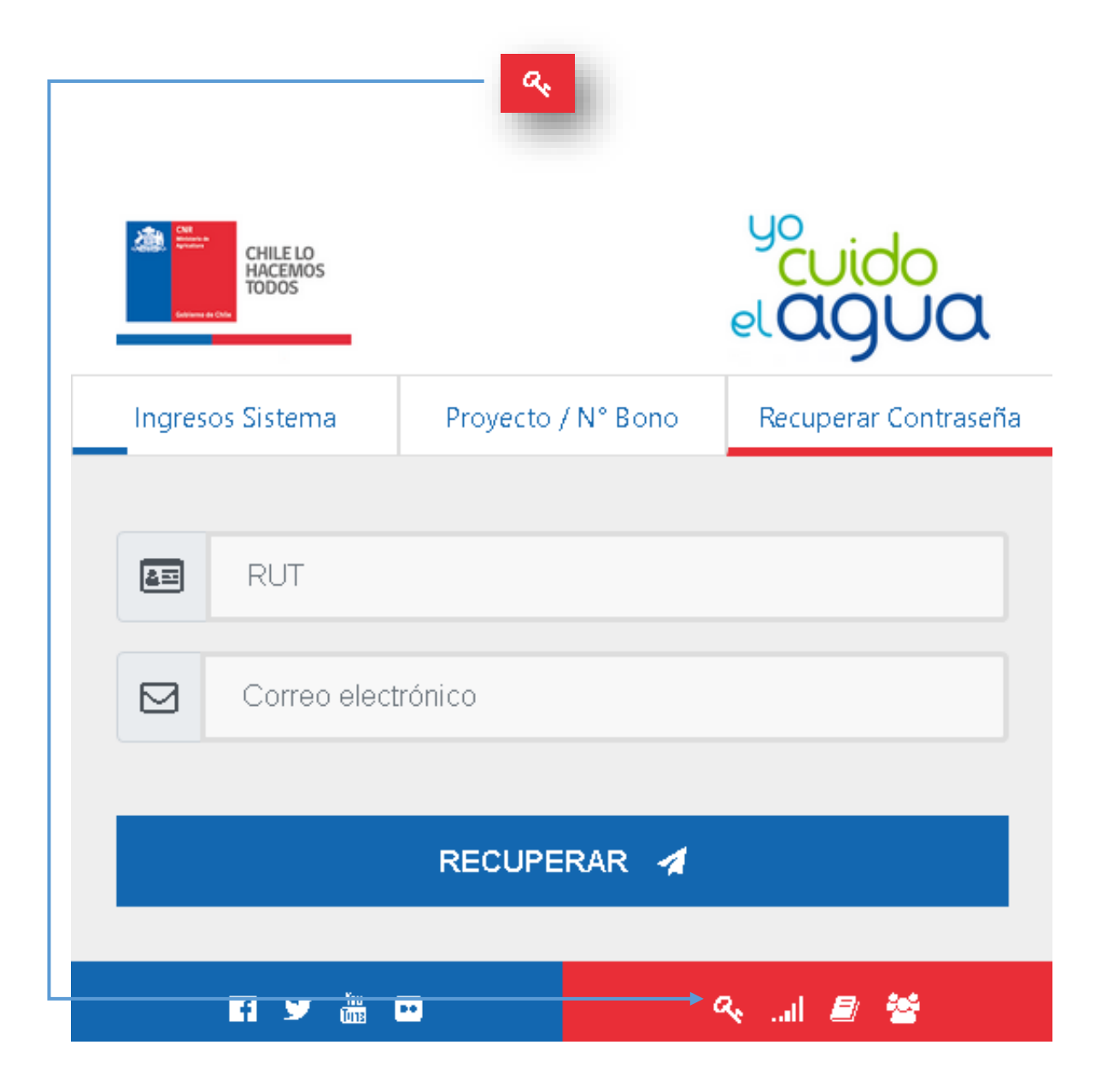

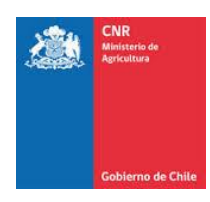

Ingrese el número del Rut con el dígito verificador, sin puntos ni guion. El sistema automáticamente dará el formato.

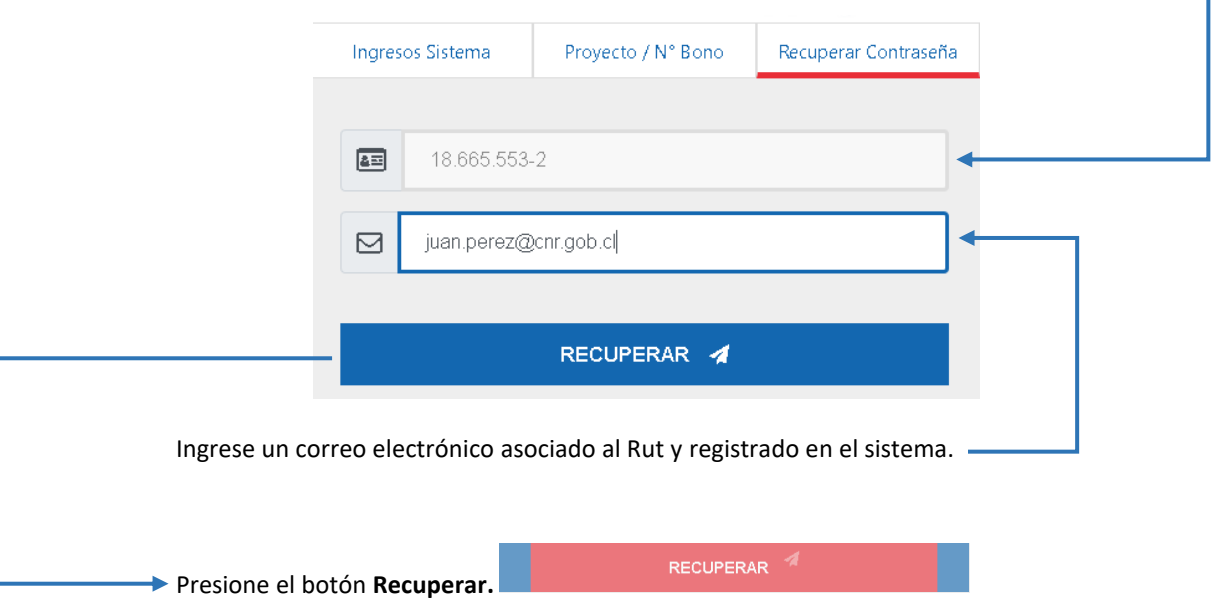

Si los datos de Rut y correo electrónico son correctos, el Sistema emitirá un mensaje en la parte superior derecha de la pantalla y enviará la contraseña del usuario a la dirección de email ingresada por el usuario.

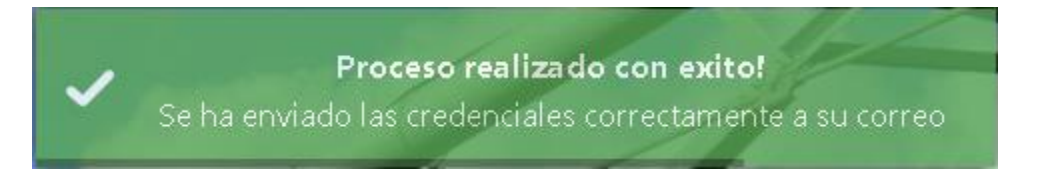

Si los datos son incorrectos el sistema entregará un mensaje de error en la parte superior derecha del sistema

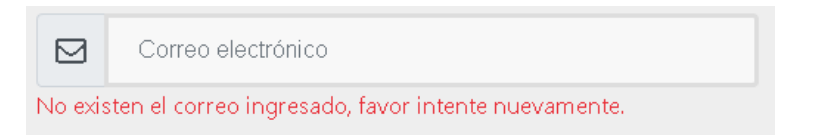

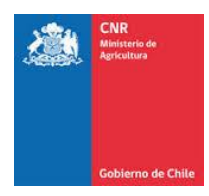

En el caso que los datos ingresados sean los correctos, el sistema enviará un correo a la dirección de email ingresada con la siguiente información.

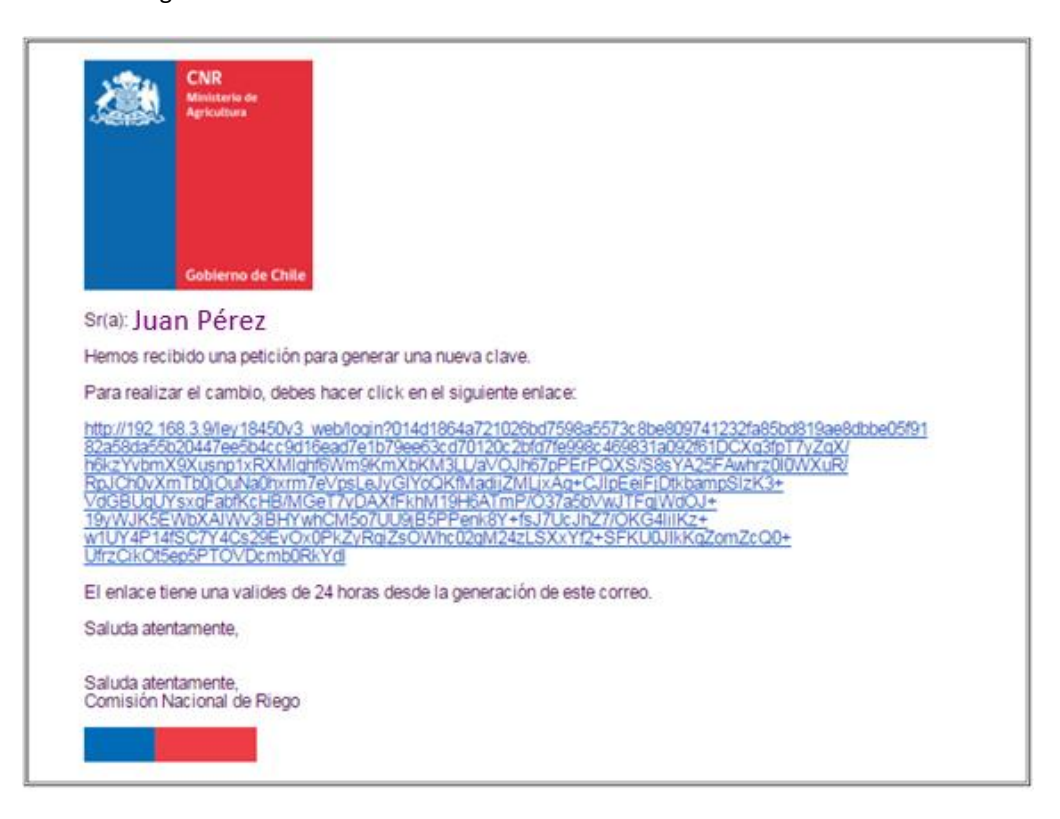

Dentro de dicho correo, se debe ingresar al link que ahí se señala, en donde se desplegará un formulario de ingreso de nueva contraseña.

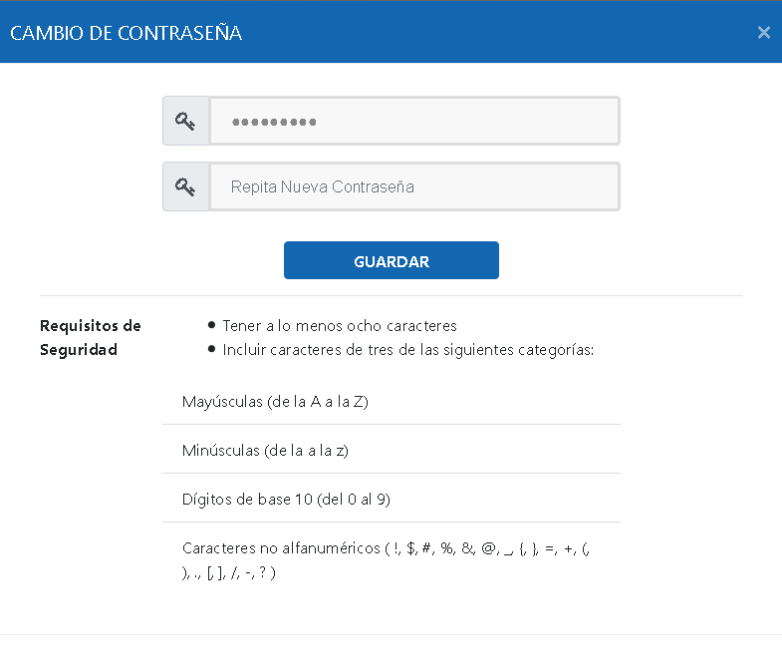

**x** Cerrar

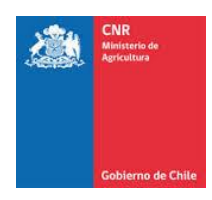

Una vez ingresada la nueva contraseña según las validaciones de contenido (señaladas bajo los campos de ingreso) con las cuales esta debe cumplir, se debe presionar la opción **Guardar**

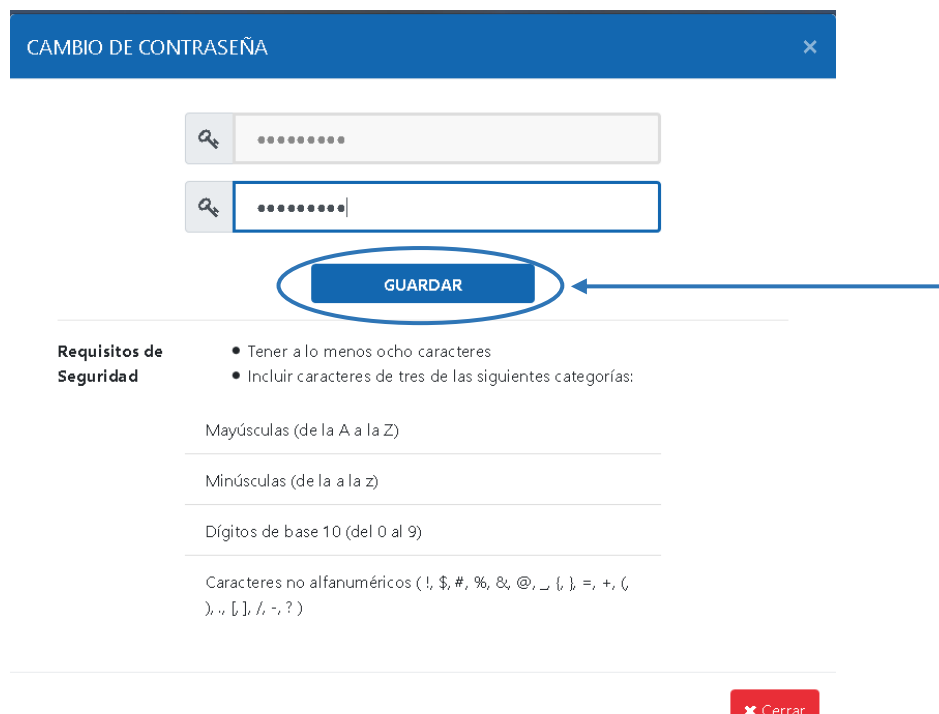

El sistema desplegará nuevamente la página principal con el menú de ingreso al sistema, donde se debe digitar la nueva contraseña ingresada para acceder.

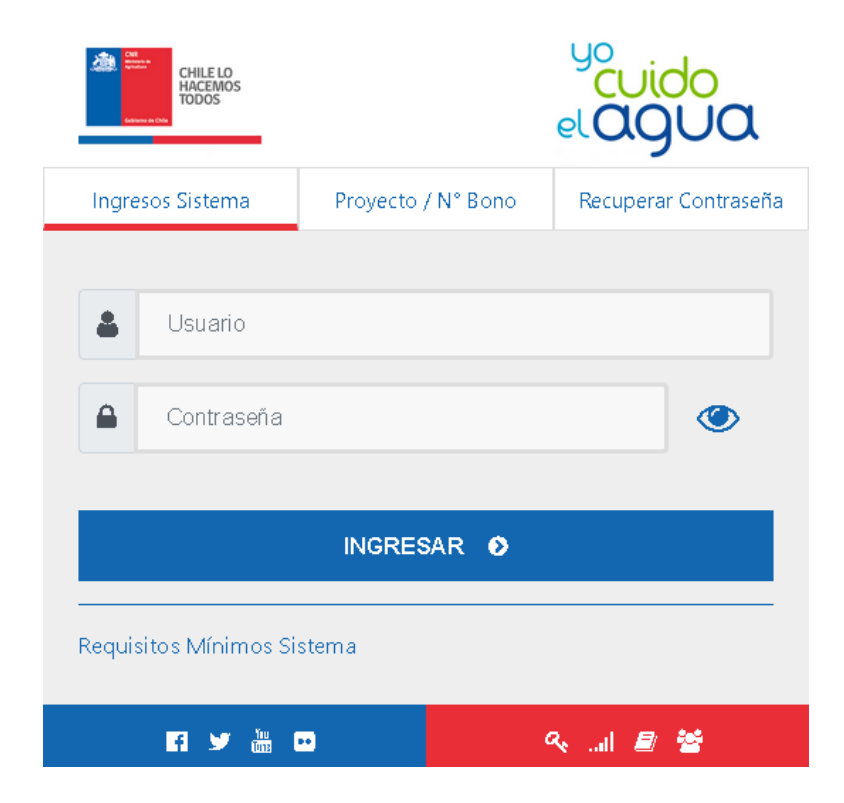

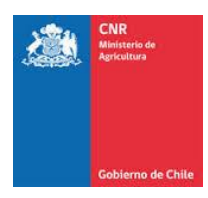

Al momento en que se realiza la recuperación de contraseña, se debe tener en cuenta los siguientes puntos:

- El usuario no puede utilizar la misma contraseña que uso anteriormente
- La contraseña antigua se almacenará dentro de un diccionario de datos y no podrá volver a ser utilizada hasta un plazo máximo de 3 meses.

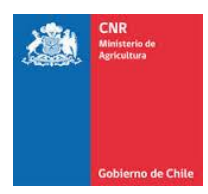

## <span id="page-24-0"></span>**5. CONSULTA ROL**

El pude generar búsqueda por Comuna y Rol, con el objetivo de dar a conocer si un Rol fue bonificado en un periodo máximo de 10 años.

Seleccionamos la pestaña "Consulta ROL" e ingresamos la Comuna y el Rol.  $\cdot$ 

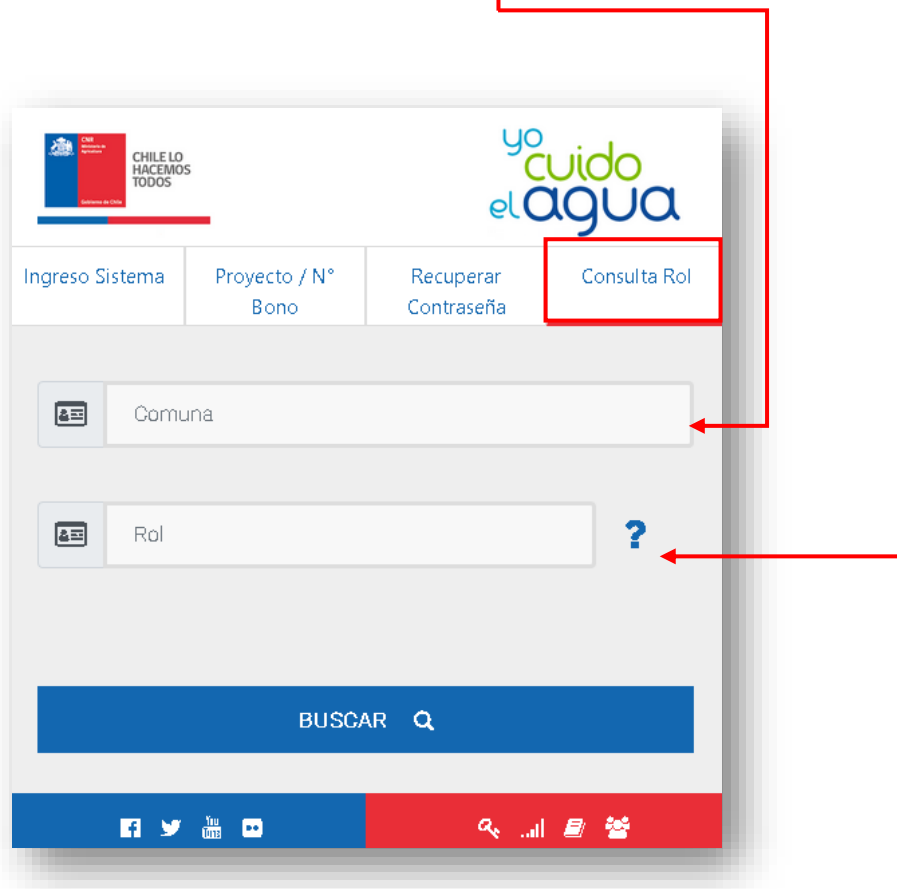

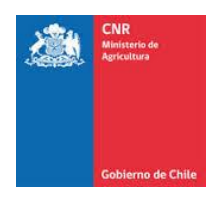

Los Posibles resultados de la búsqueda son:

- Fecha bonificación mayor a diez años

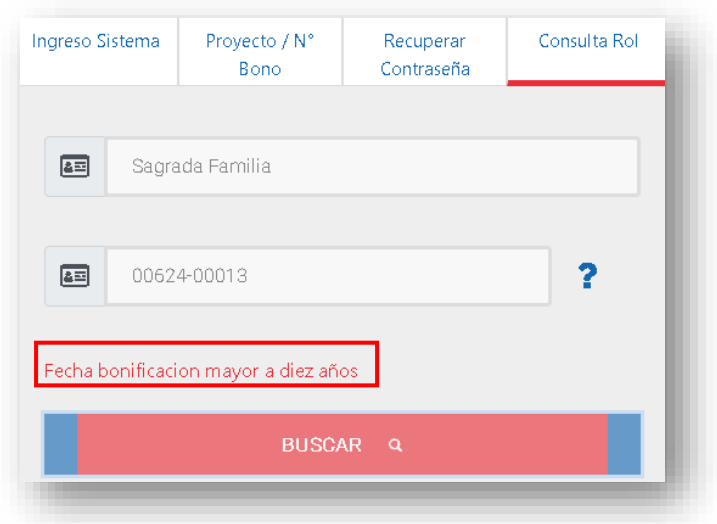

- El rol Ingresado SI tiene Proyecto Bonificado hace menos de 10 años con acceso directo al formulario.

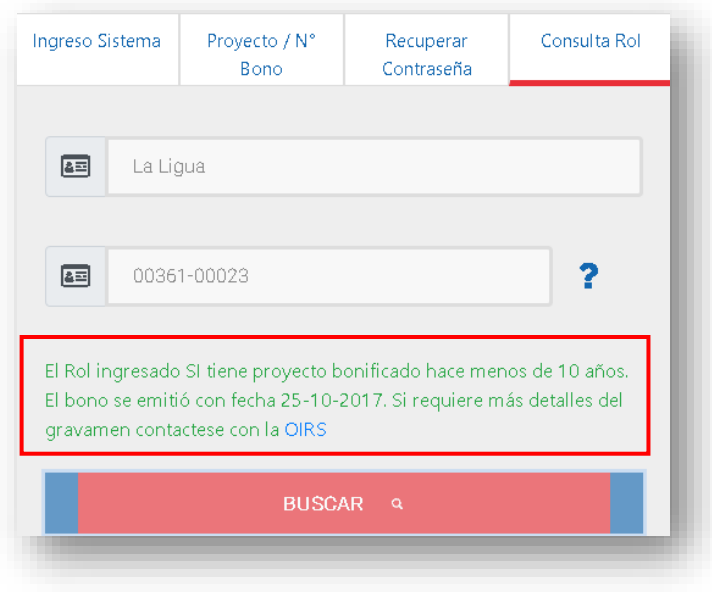

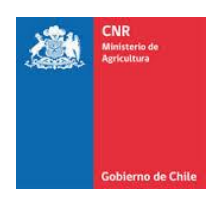

- El rol ingresado, NO tiene proyecto bonificado

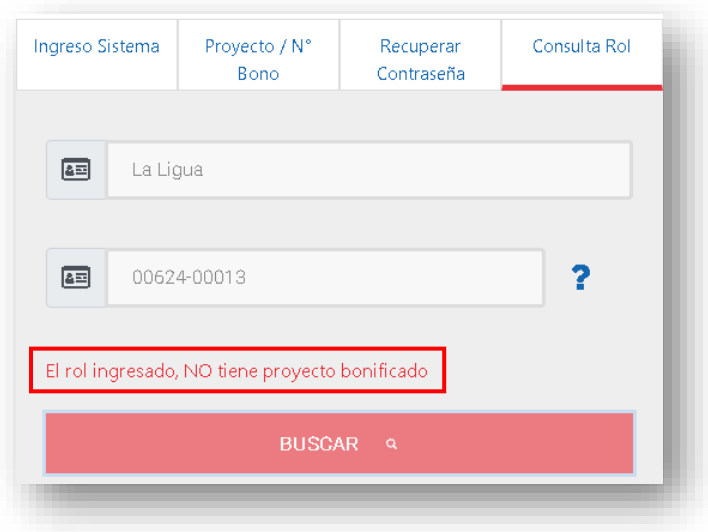

- El rol ingresado, NO existe.

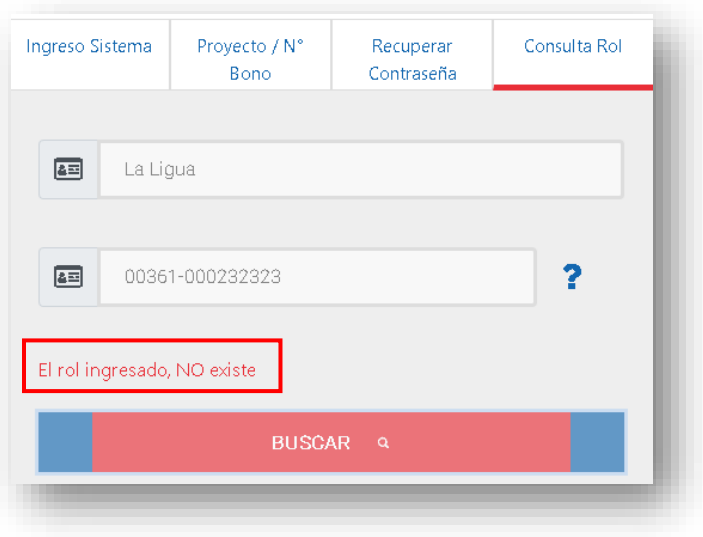

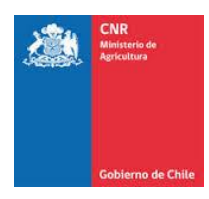

# <span id="page-27-0"></span>**6. GLOSARIO**

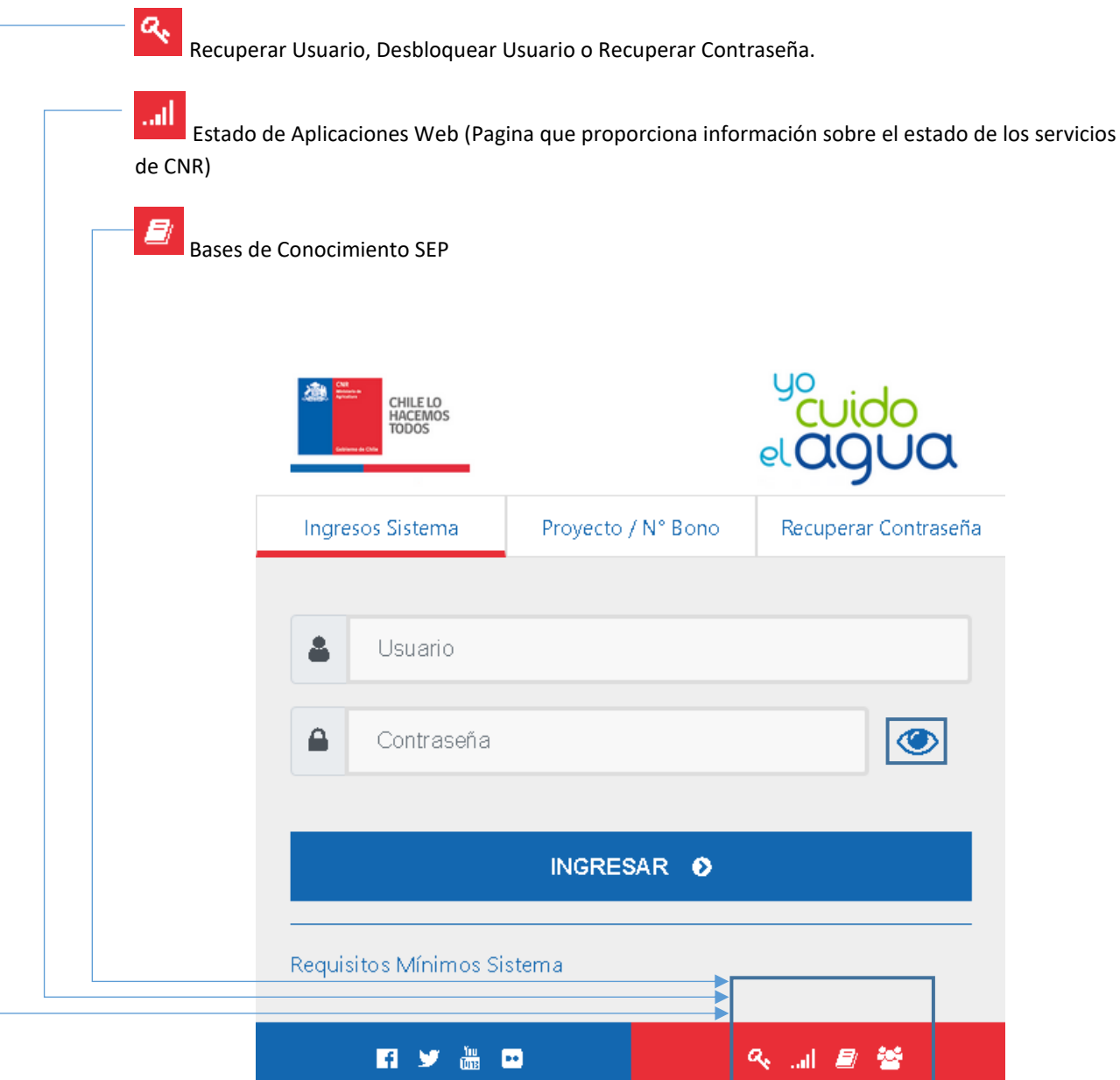

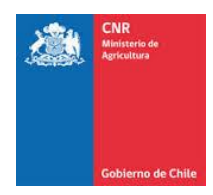

## <span id="page-28-0"></span>**2 REDES SOCIALES CNR**

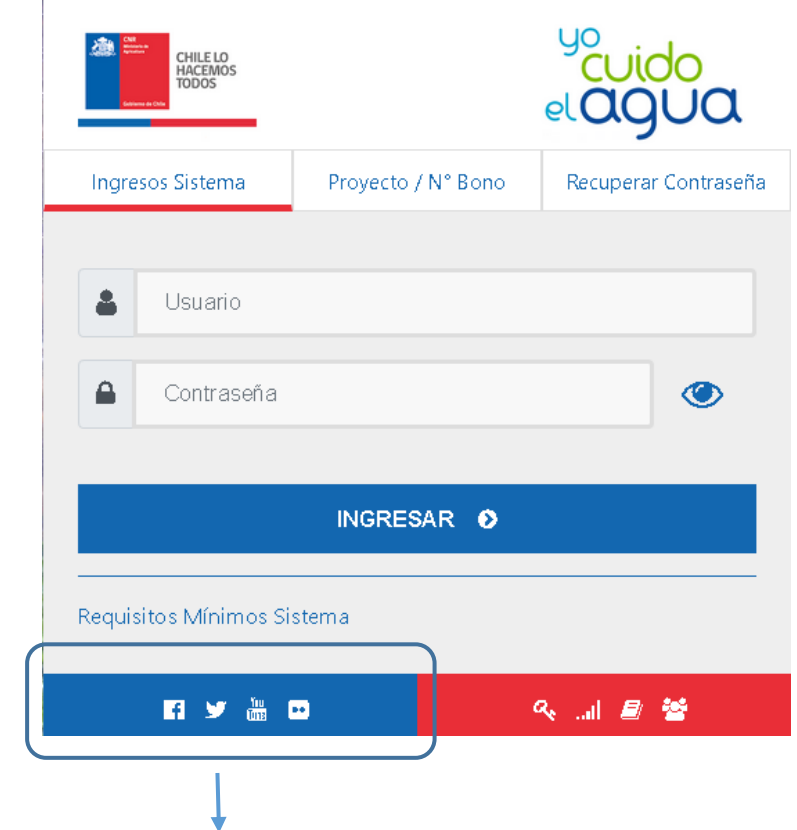

- Facebook:<https://www.facebook.com/CNRCHILE/>
- Flick:<https://www.flickr.com/photos/133881383@N08/>
- Twitter[: https://twitter.com/cnrchile](https://twitter.com/cnrchile)
- YouTube[: https://www.youtube.com/channel/UCkVKiZ7F-56J0OmRSMo-SpQ](https://www.youtube.com/channel/UCkVKiZ7F-56J0OmRSMo-SpQ)